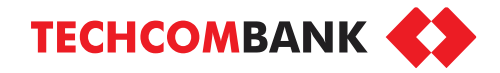

# **TECHCARE EASY – BẢO HIỂM TRỢ CẤP NẰM VIỆN**

- Trợ cấp 500.000 VND/ngày khi nằm viện và 1 triệu VND/ngày khi điều trị tại phòng Chăm sóc đặc biệt
- Tối đa 365 ngày/năm
- Phí chỉ từ 2.000 VND/ngày
- Không yêu cầu khám sức khỏe
- Gia hạn hằng năm (tối đa 2 lần gia hạn)
- Dành cho KH quốc tịch Việt Nam từ 19-55 tuổi

**[Menu](#page-1-0)** 

### <span id="page-1-0"></span>1. ĐIỂM CHẠM ĐĂNG KÝ TECHCARE EASY

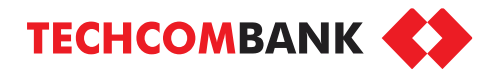

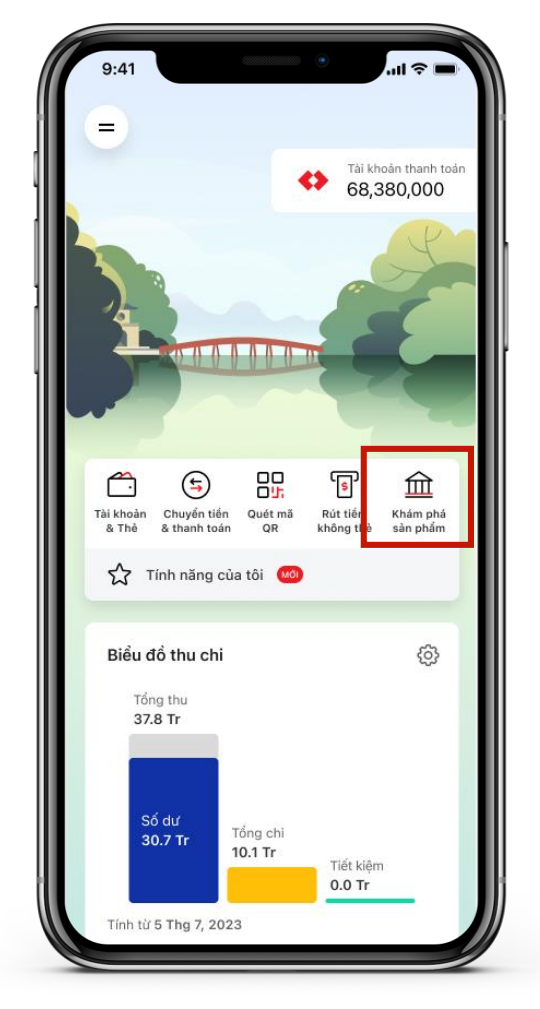

1.1. Ở màn hình chính, chọn **Khám phá sản phẩm**

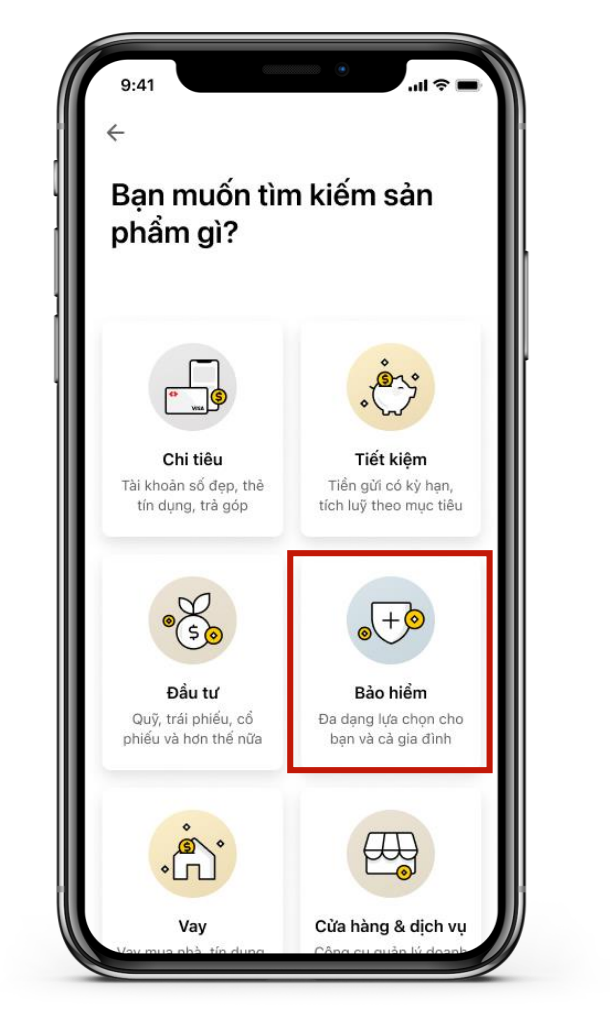

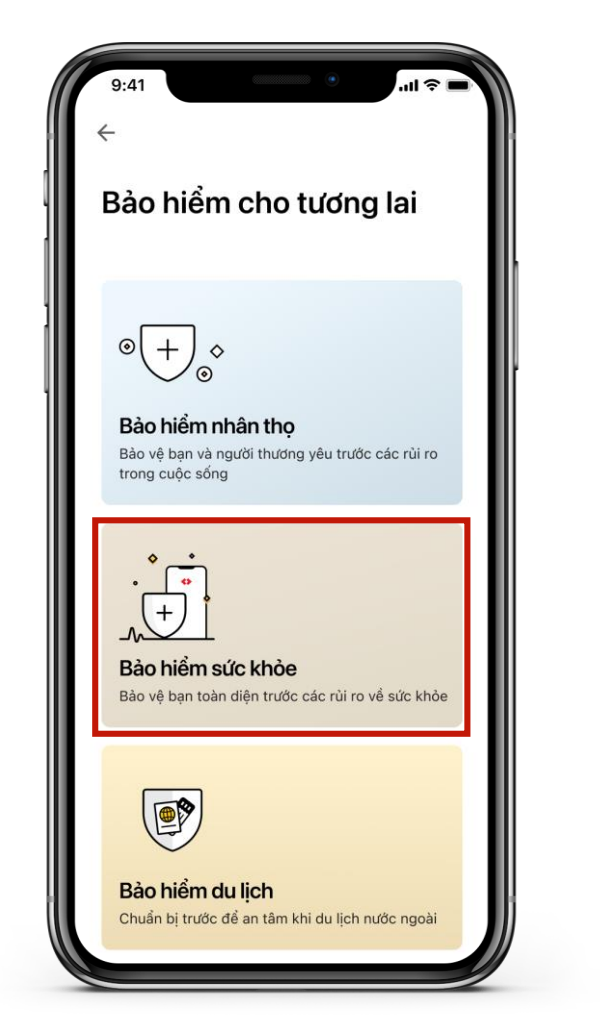

1.2. Chọn **Bảo hiểm** 1.3. Chọn **Bảo hiểm sức khỏe** 1.4. Chọn **Trợ cấp nằm viện**

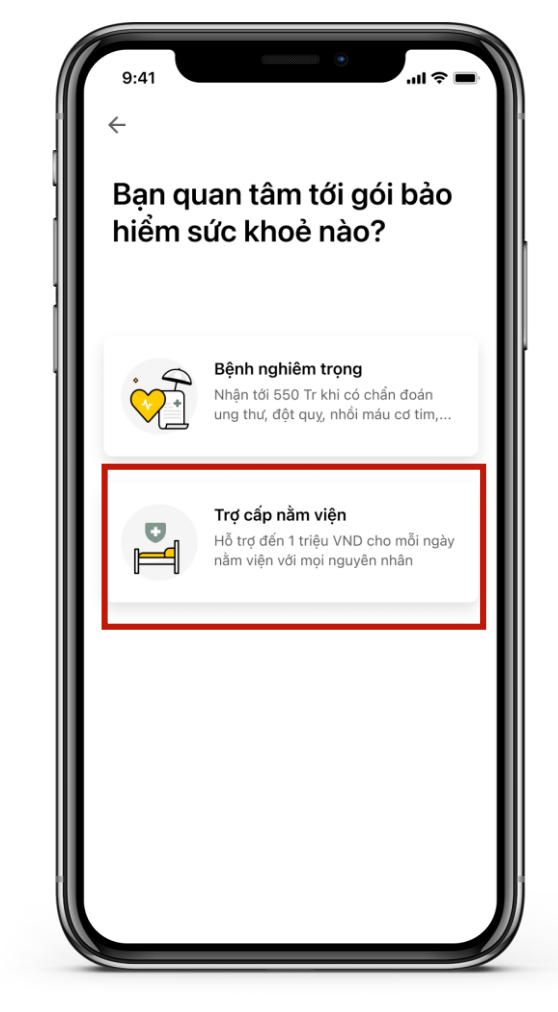

#### 1. ĐIỂM CHẠM ĐĂNG KÝ TECHCARE EASY

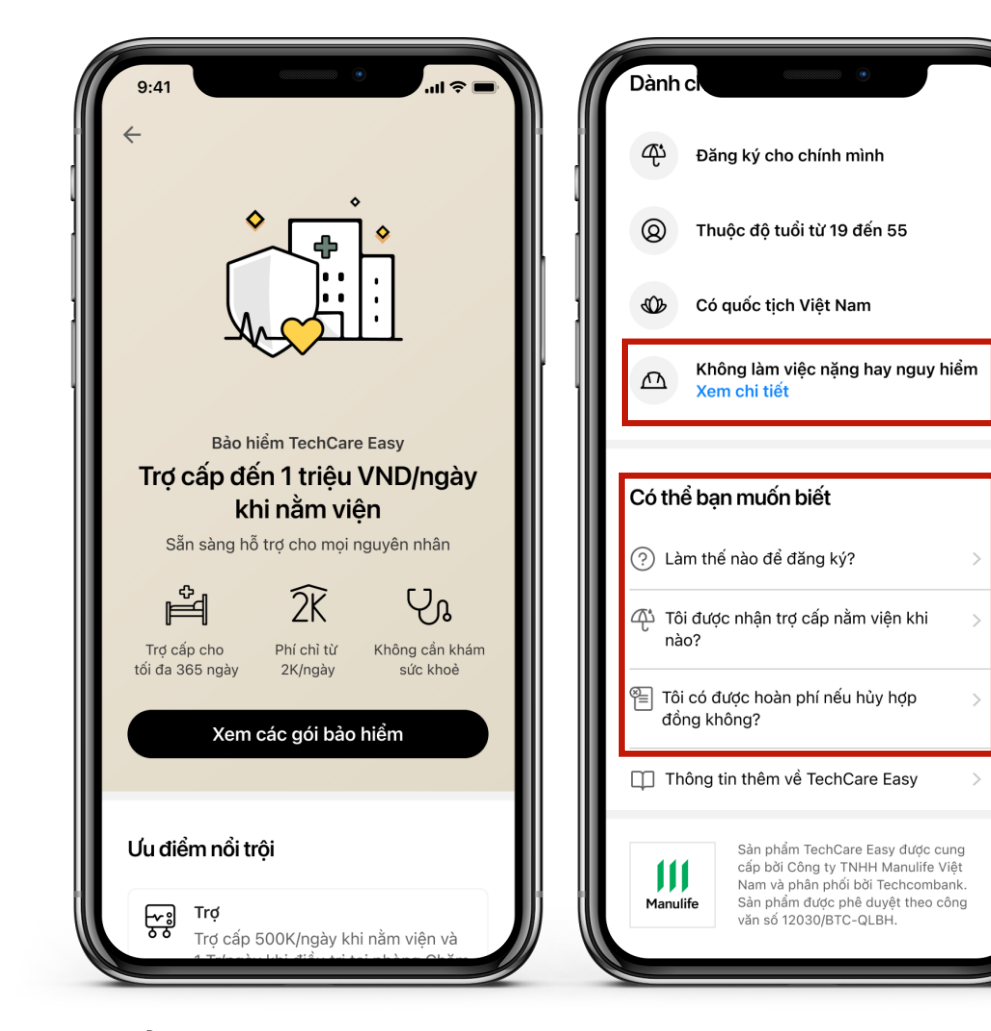

1.5. Ở màn hình chính, cuộn xuống để xem các thông tin về sản phẩm. Chọn **Xem các gói bảo hiểm** để tiếp tục.

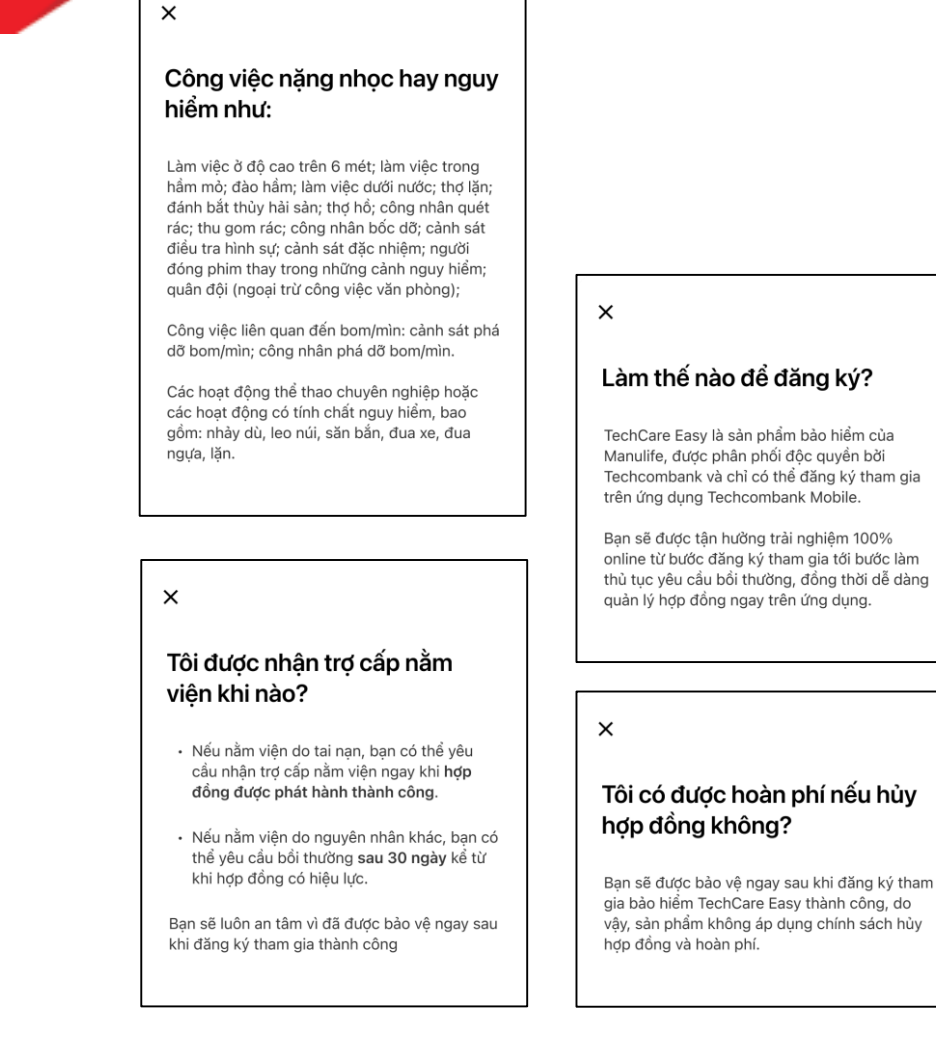

1.5.1. Chọn trường thông tin cần tìm hiểu thêm để đọc chi tiết

**TECHCOMBANK** 

#### 1. ĐIỂM CHẠM ĐĂNG KÝ TECHCARE EASY (PHỤ LỤC)

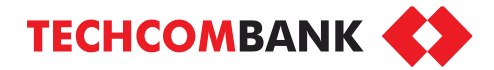

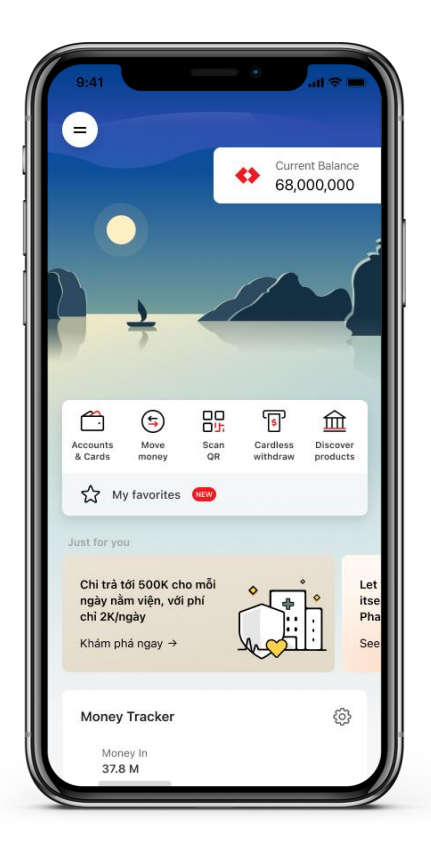

1.1.1  $\dot{O}$  màn hình chính, chọn **Banner quảng cáo TechCare Easy**

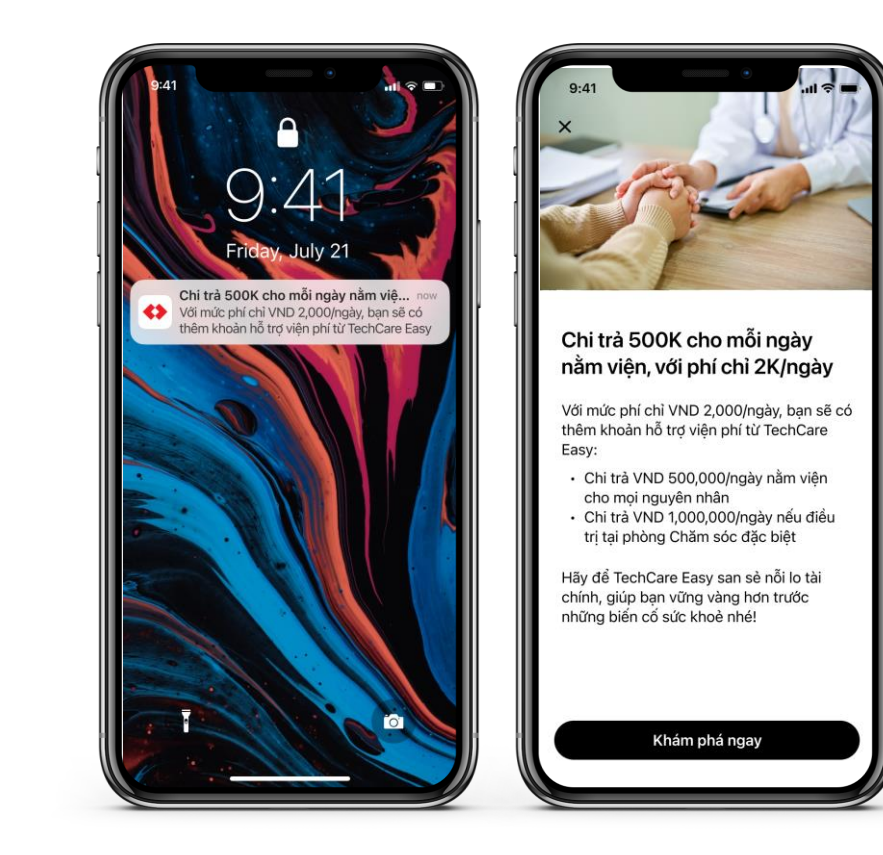

1.1.2 Nhận thông báo về sản phẩm

## 2. CHỌN GÓI BẢO HIỂM

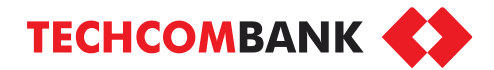

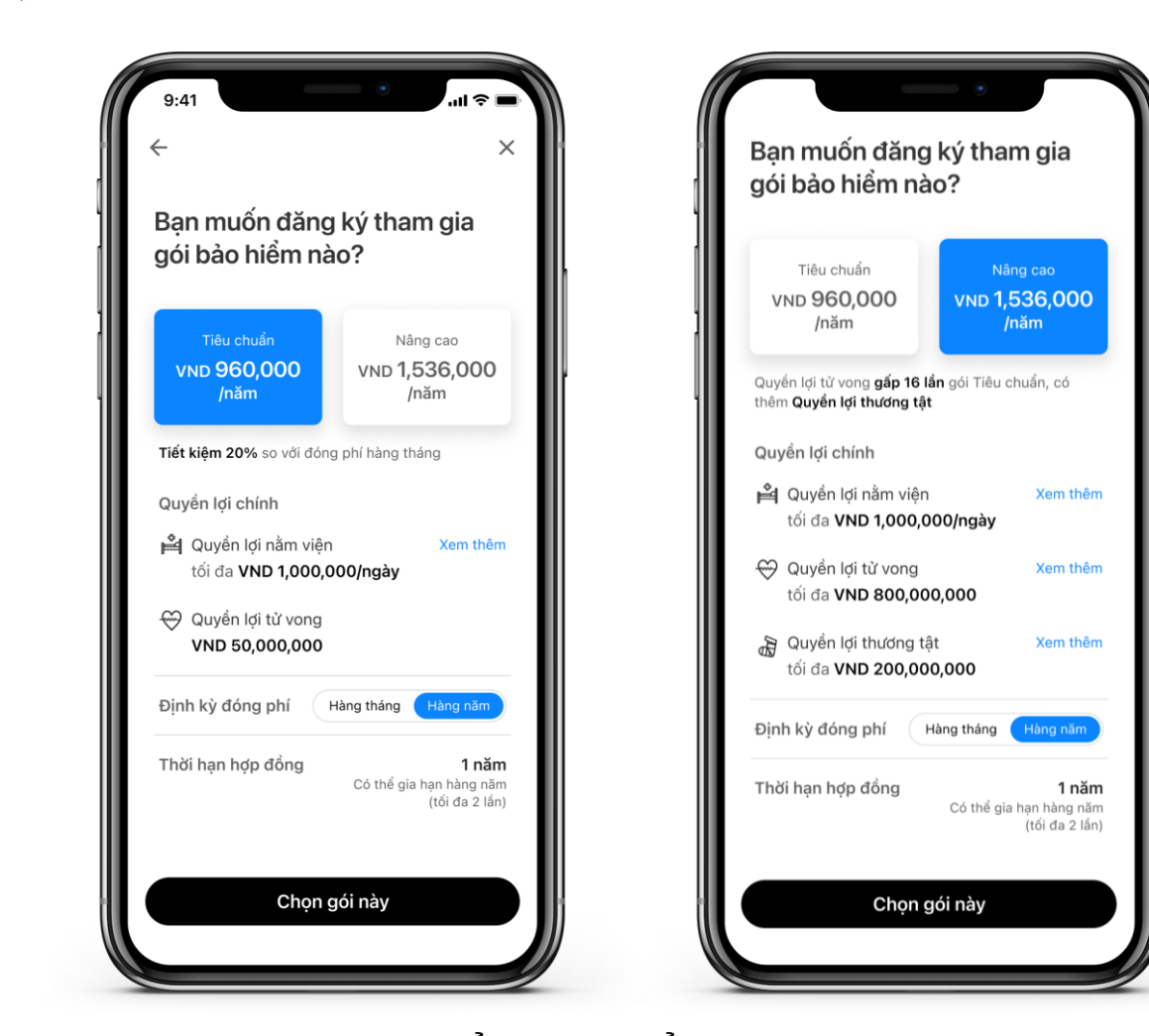

2.1. Chọn gói bảo hiểm tiêu chuẩn hoặc nâng cao, kỳ đóng phí theo tháng hoặc năm. Với gói bảo hiểm nâng cao sẽ có thêm quyền lợi thương tật. Chọn **Chọn gói này** để tiếp tục.

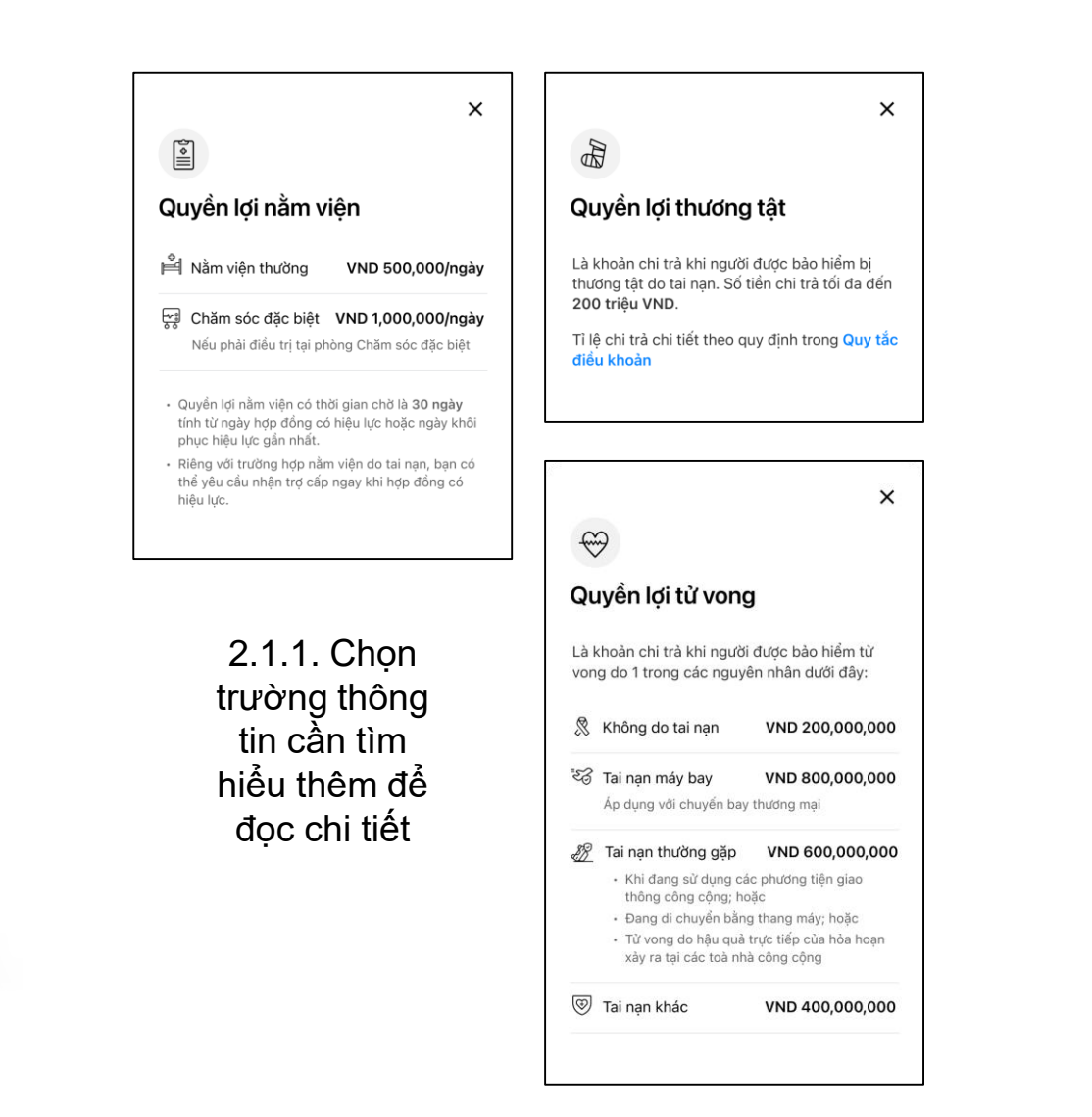

### 3. TRẢ LỜI CÂU HỎI SÀNG LỌC

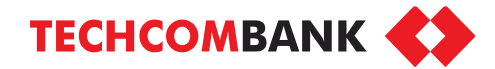

Còn 26 ký tư

**Next** 

space

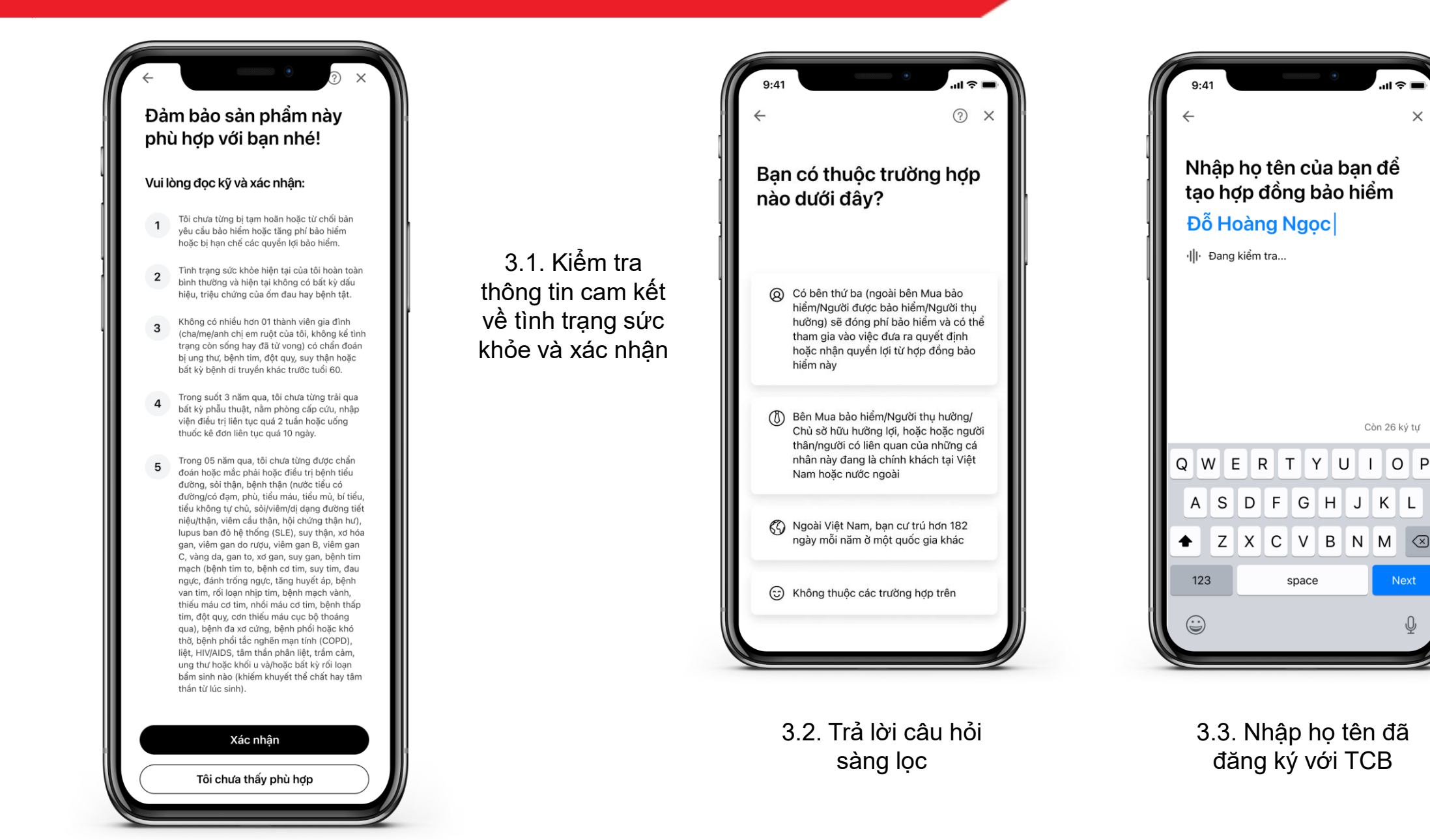

#### 6

#### 4. XÁC NHẬN THÔNG TIN ĐĂNG KÝ

Email

Nghề nghiệp

Nơi ở hiện tai

Gói

Nâng cao

Quyền lợi nằm viện

Quyền lợi tử vong

Quyền lợi tương tật

Phí bảo hiểm định kỳ

**VND 1,536,000** 

Định kỳ đóng phí

Hàng năm

18/12/2023

17/12/2024

minh họa bán hàng. Xem t <sup>6</sup> Bạn có nhân viên hỗ

Địa chỉ thường trú

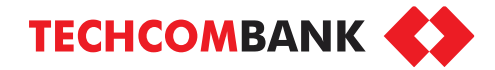

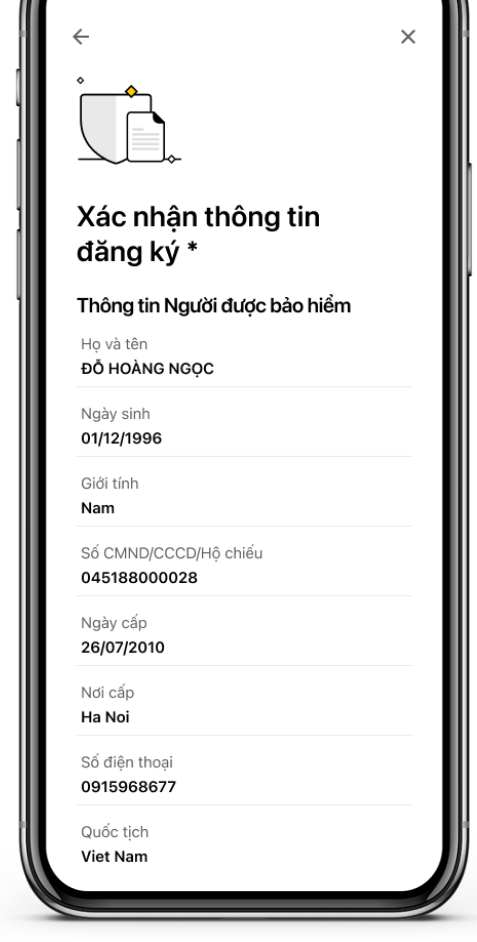

4.1. Kiểm tra lại toàn bộ thông tin đăng ký, bảng minh họa, đọc **Quy tắc & điều khoản** sản phẩm rồi **Xác nhận.**

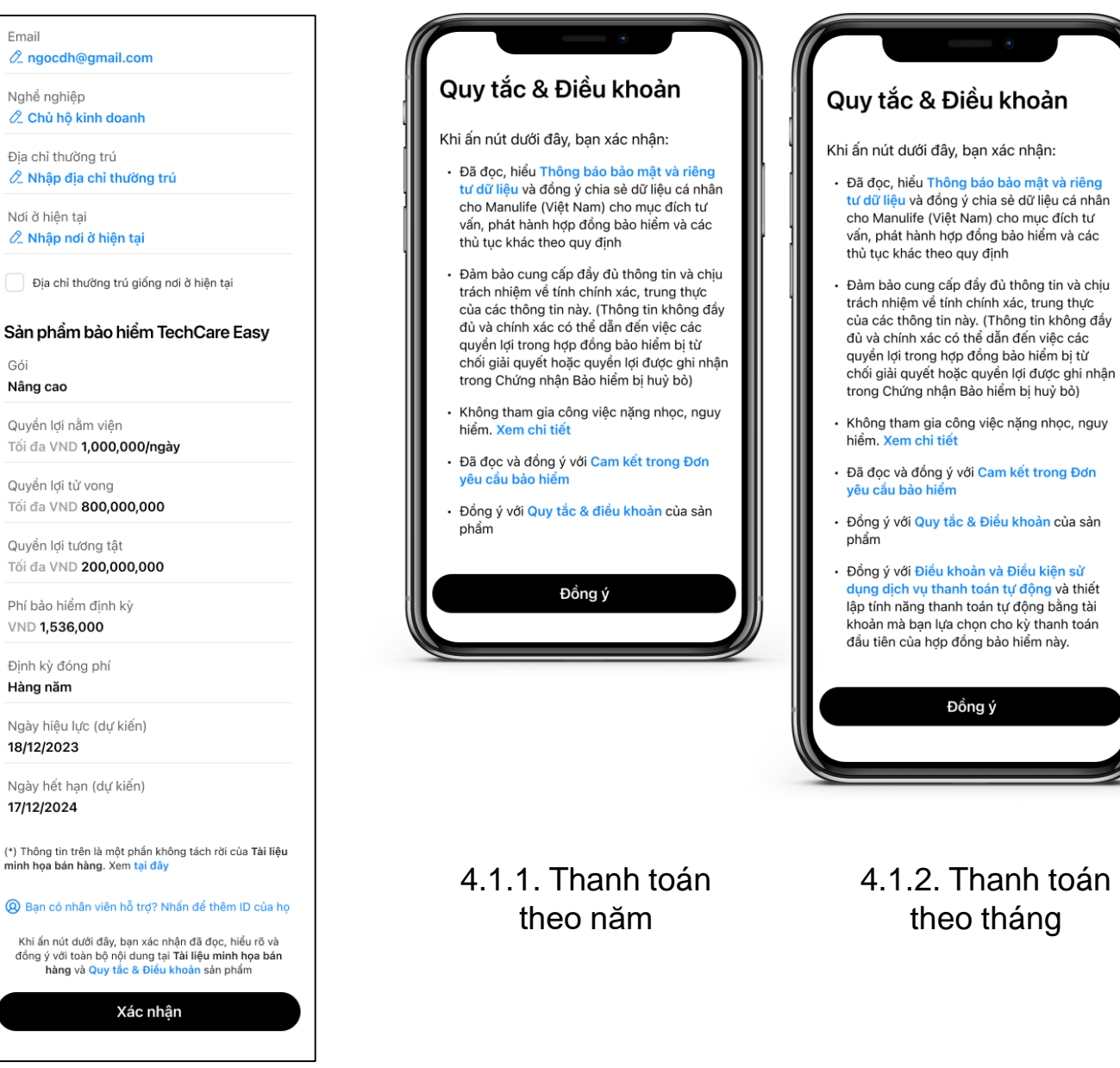

### 5. THANH TOÁN PHÍ BẢO HIỂM

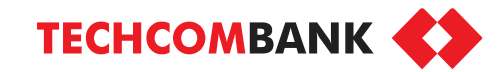

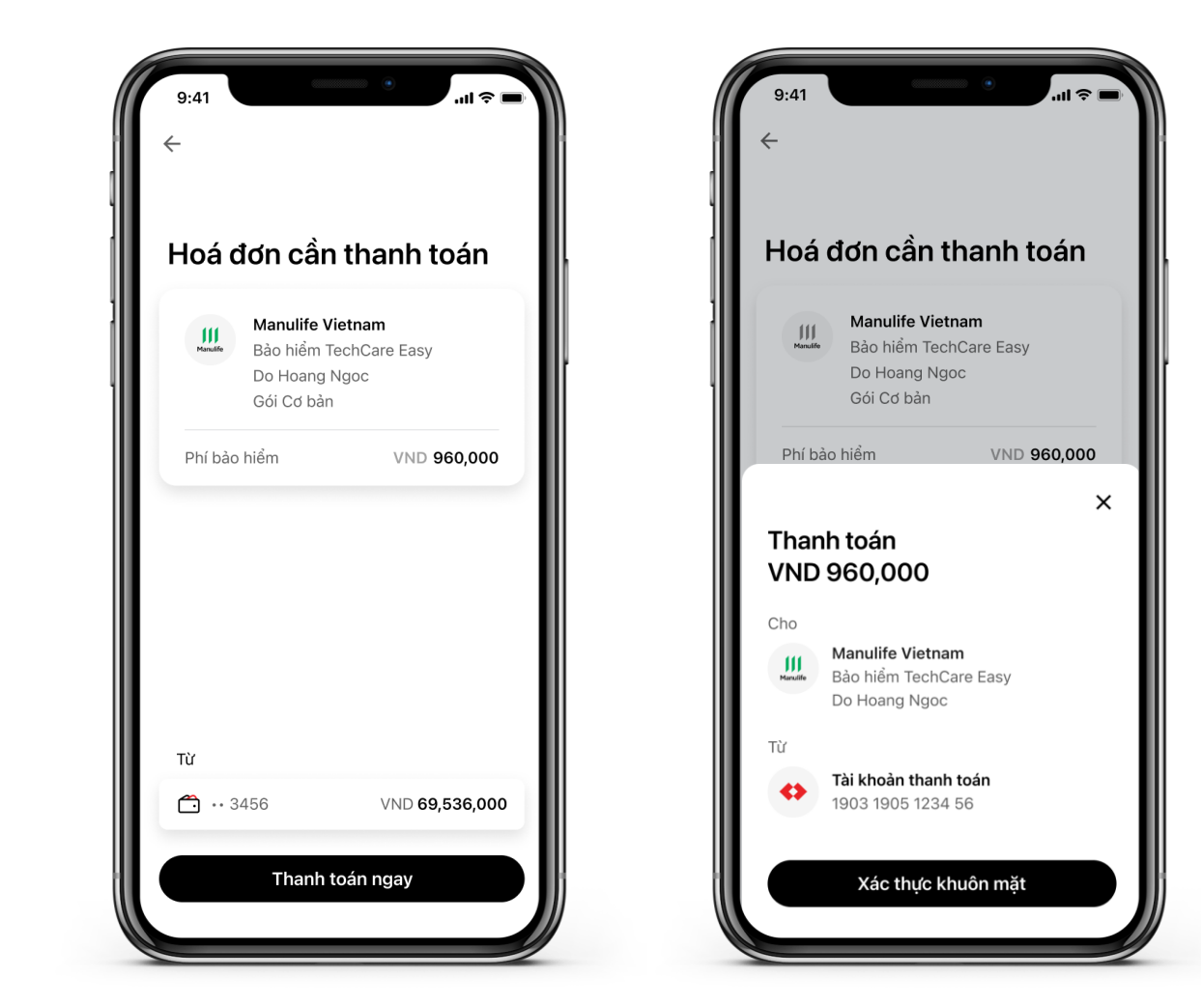

5.1. Chọn nguồn tiền thanh toán và thực hiện thanh toán bằng xác thực sinh trắc học hoặc mã mở khóa

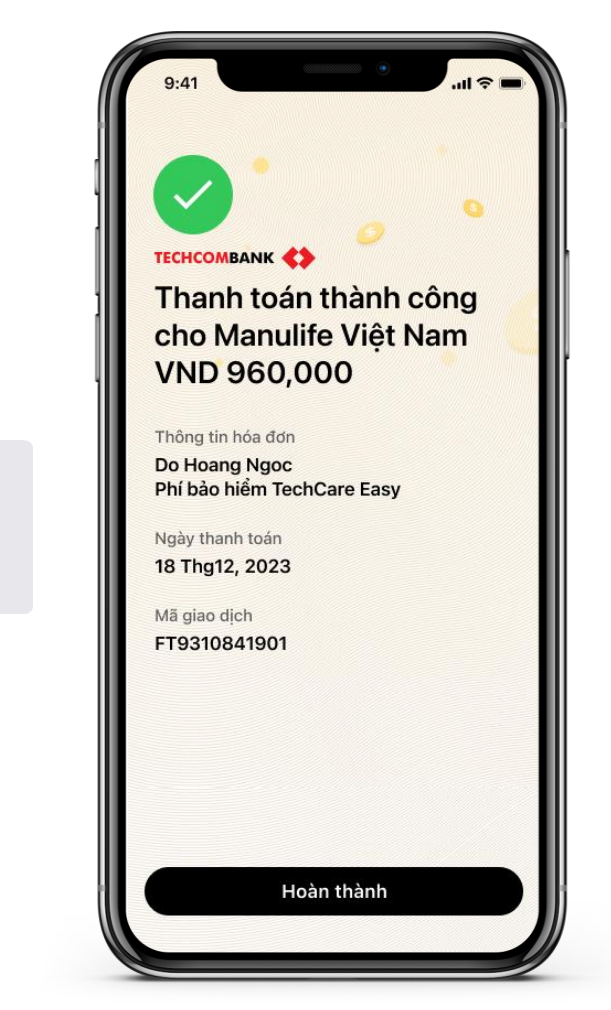

 $\mathbf{F}$ 

Face ID

5.2. Thanh toán thành công, chọn Hoàn thành để quay lại màn hình chính

### 6. TRUY CẬP VÀ QUẢN LÝ

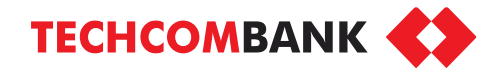

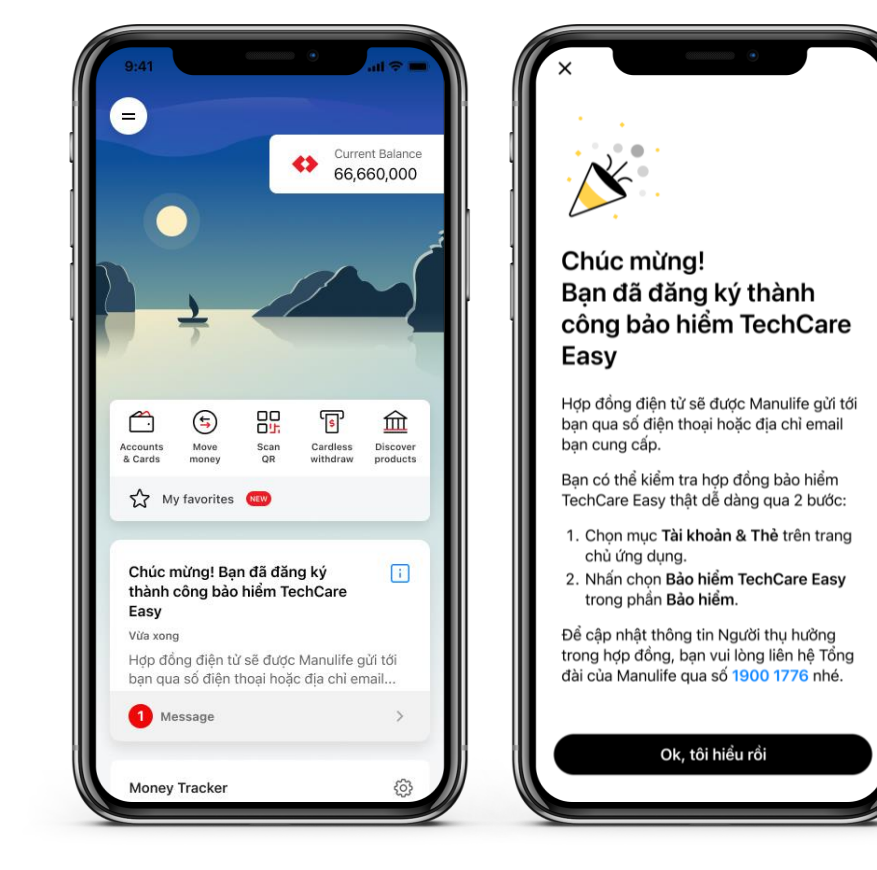

6.1. Nhận thông báo đăng ký thành công và xem hợp đồng theo hướng dẫn

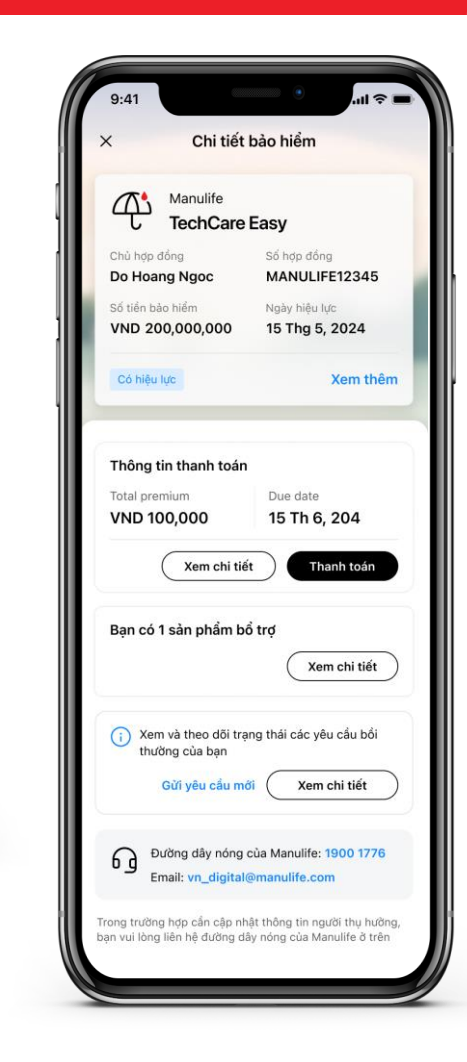

6.2. Chọn **Xem thêm** để xem thông tin chi tiết Gói bảo hiểm đã đăng ký. Chọn **Xem chi tiết** ở mục **Thông tin thanh toán** để xem thông tin thanh toán chi tiết. KH cũng có thể gửi yêu cầu bồi thường và xem trạng thái yêu cầu bồi thường.